### How to Save To OneNote or Word

Video Instructions for portfolio: <a href="http://screencast-o-matic.com/watch/cDQVbQjffQ">http://screencast-o-matic.com/watch/cDQVbQjffQ</a>

**How To Use OneNote VIDEO** 

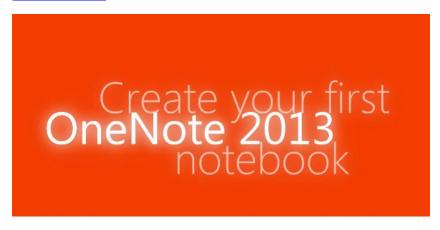

You will want to watch this view to get an understanding of OneNote if you are not familiar with its wonderful features.

# HOW TO ADD A SHEET TO THIS DOCUMENT

1. Chick add page

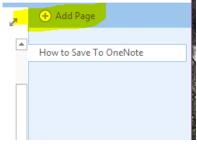

2. Click the Untitled page and name it Unit 1

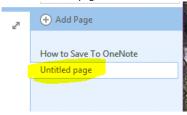

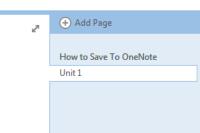

### How to save a picture to your computer:

- Double click it to name it (EX: Portrait)
- Download the picture into your Unit page.
  Insert>picture>art folder>picture

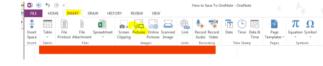

3. You will see you have a new page click at the top and write Lesson 1-and the name of the lesson project (EX: Lesson 1-Portriat)

# Unit 1

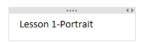

- 4. Under this heading you will put the portrait project.
- 5. Repeat for each of the Unit Project.
- 6. Create a new page for a new Unit.

### How to Save to Word:

1. Open a blank Word document

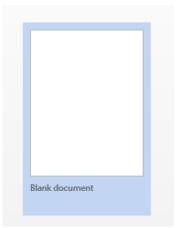

#### How to save a picture to your computer:

- Double click it to name it (EX: Portrait)
- Download the picture into your Unit page.
  Insert>picture>art folder>picture

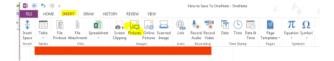

2. Chick File and click Save As: Save in an Art Folder (you will need to create a new folder)

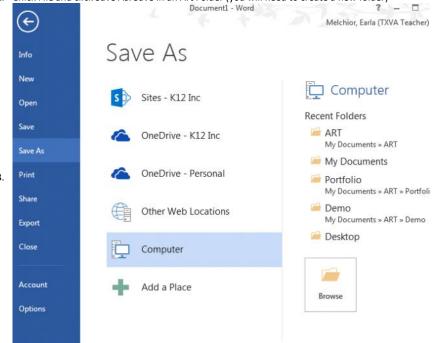

 ${\it 3.} \quad {\it Save it as the Unit the project is about.}$ 

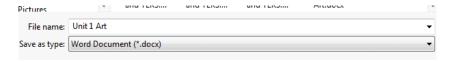

You will follow the same way as in the procedures for adding project pictures as seen in the video.